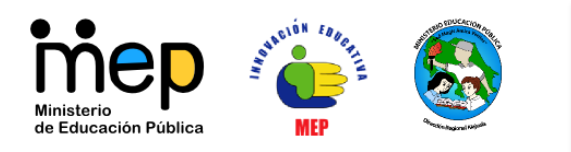

**Dirección Regional de Educación Alajuela** Departamento de Asesoría Pedagógica Asesoría de Innovaciones Educativas Tel: 2443-30-95 www.drea.co.cr/innovaciones\_educativas

# **Cómo clonar discos duros con Clonezilla**

Guillermo Fonseca Alfaro

## Preparación de la máquina modelo

- 1. Prepare, instale, configure y actualice la estación de trabajo que utilizará como máquina modelo para propagar en el resto de las estaciones de trabajo.
- 2. Recuerde configurar los accesos a las redes inalámbricas (WiFi), limpiar contraseñas y archivos personales, ingresar a todos los usuarios, abrir todas las aplicaciones para que estas se configuren correctamente.

## Crear imagen de estación de trabajo modelo

- 1. Insertar cd rom
- 2. Seleccionar secuencia de booteo (A veces F12, F2, Escape, depende de la computadora)
- 3. Entrar al panel de opciones
- 4. CloneZilla Live (opcion 1)
- 5. Idioma Español
- 6. No tocar el mapa de teclado
- 7. Start Clonezilla
- 8. Marcar opcion 1 (Disco/Part a /Desde imagen)
- 9. Usar dispositivo local
- 10.Enter
- 11.Ahora se necesitará montar …..
- 12.Elegir carpeta destino
- 13.Enter
- 14.Elegir modo principante

#### **Educar para una nueva ciudadanía**

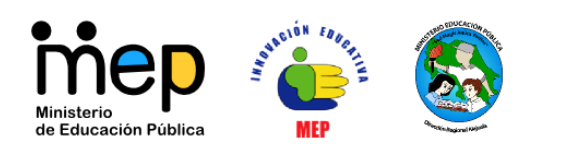

**Dirección Regional de Educación Alajuela**

Departamento de Asesoría Pedagógica Asesoría de Innovaciones Educativas Tel: 2443-30-95 www.drea.co.cr/innovaciones\_educativas

- 15.Guardar disco como imagen
- 16.Poner nombre a la imagen (No utilizar caracteres especiales)
- 17.Nos indica que copiará
- 18.Enter
- 19.Inicia el copiado
- 20.Termina el copiado
- 21.Enter para entrar a opciones de consola (0 para apagar el equipo y remover el CD)

# Recuperación (copiado en la estación de trabajo destino) de una imagen con Filezilla

- 1. Insertar cd rom
- 2. Seleccionar secuencia de booteo (A veces F12, F2, Escape, depende de la computadora)
- 3. Arrancar con el CD en la unidad
- 4. CloneZilla Live (opcion 1)
- 5. Idioma Español
- 6. No tocar el mapa de teclado
- 7. Start Clonezilla
- 8. Opcion Disco/Particion a / Desde imagen
- 9. Usar dispositivo local (Aquí se indica dónde está la imagen a recuperar)
- 10.Modo Pricipiante
- 11.Opcion 3 Restore disc
- 12.Elija el archivo de la imagen
- 13.Elegir el disco destino (Disco duro local)
- 14.Yes
- 15.Enter

#### **Educar para una nueva ciudadanía**

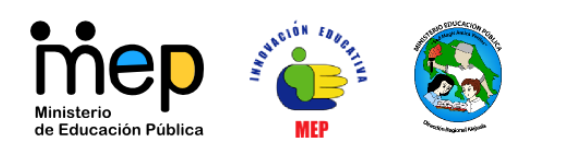

**Dirección Regional de Educación Alajuela**

Departamento de Asesoría Pedagógica Asesoría de Innovaciones Educativas Tel: 2443-30-95 www.drea.co.cr/innovaciones\_educativas

16.Inicia copia

# Cómo re-instalar el sector de arranque de la estación destino con Super Grub 2 y cambiar el nombre a la estación de trabajo.

- 1. Descargue SuperGrub 2 de la siguiente dirección: http://www.supergrubdisk.org/category/download/supergrub2diskdownload/ Archivo: Super Grub2 Disk (Floppy, CD & USB in one) 2.00s2 [i386-pc] (ISO)[Mirror #1]
- 2. Con dicha imagen ISO, proceda a crear el cd correspondiente de SuperGrub2.
- 3. Arranque la estación de trabajo destino con el CD de SuperGrub2.
- 4. Español
- 5. Sistemas Operativos
- 6. Elegir el sistema operativo de Linux con la versión mayor
- 7. Abra sesión con el usuario administrador
- 8. Abra una ventana terminal (Alt F2, ingrese: Gnome-terminal) sudo grub-install /dev/sda sudo update-grub2
- 9. Para cambiar el nombre de la estación de trabajo sudo gedit /etc/hostname

Quitar el cd y reiniciar la estación de trabajo.

### **Educar para una nueva ciudadanía**